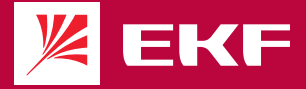

# ПАСПОРТ EKF<br>Connect УМНЫЙ ПУЛЬТ С ДАТЧИКАМИ ТЕМПЕРАТУРЫ И ВЛАЖНОСТИ

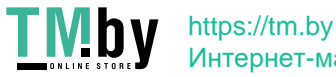

Интернет-магазин

#### **1 HA3HAUFHMF**

11 Умный пульт ЕКЕ Connect прелназначен для листанционного управления устройствами, оснащёнными ИК-портом с помощью смартфона. Пульт связывает в себе управление несколькими устройствами и по Wi-Fi передаёт его в приложение, которое устанавливается на смартфон. С помощью одного такого пульта можно переключать каналы на телевизоре, регулировать громкость музыкального центра, контролировать работу кондиционера и настраивать другие функции, а также в режиме реального времени контролировать температуру и влажность в помещении через приложение в любое время и в любом месте.

1.2 Умный пульт работает в связке с голосовыми помощниками Алиса от Яндекс и Маруся от Mail.ru Group.

1.3 Пожалуйста, внимательно прочитайте руковолство пользователя перед использованием и сохраните его для дальнейшего использования.

#### 2 ТЕХНИЧЕСКИЕ ХАРАКТЕРИСТИКИ

2.1 Технические характеристики привелены в таблице 1.

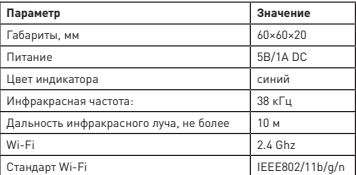

Таблина 1

 $\mathcal{L}$ 

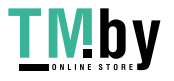

# https://tm.by Интернет-магазин

Продолжение таблицы 1

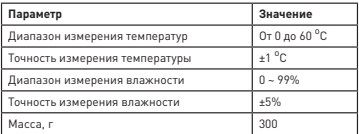

2.1 Внешний вид умного пульта приведён на рисунке 1.

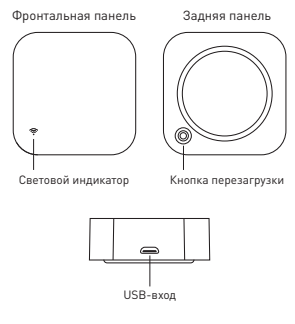

Рисунок 1 – Внешний вид умного пульта

3

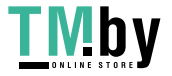

# https://tm.by Интернет-магазин

#### З ПОДКЛЮЧЕНИЕ УМНОГО ПУЛЬТА

3.1 Внимание! Пульт поддерживает только беспроводную сеть Wi-Fi с частотой 2.4 ГГц (не поллерживает сеть частотой 5 ГГц. пожалуйста, установите соответствующие параметры сети на вашем povtepell.

3.2 Пароль Wi-Fi povrepa не должен содержать следующие символы: ~! @#\$%^&\*(). При настройке поднесите пульт и мобильный телефон как можно ближе к Wi-Fi povtepy лля ускорения настройки.

3.3 Управление пультом осуществляется с любого устройства на базе операционной системы Android 4.4 / IOS 8.0 или выше. Для управления необходимо установить приложение **EKE Connect** 

3.4 Включите ваш пульт, подав на него питание с помощью USB-кабеля

3.5 Полключите ваш смартфон к сети Wi-Fi. Установите приложение ЕКF Connect. Запустите приложение и войдите в аккаунт. Если вы используете приложение впервые, необходимо зарегистрироваться, следуя инструкциям в прило-**WALLMM** 

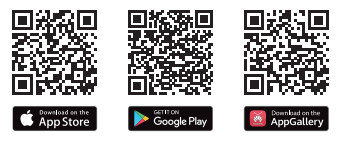

Скачайте приложение FKF Connect

3.6 В приложении нажмите кнопку «Добавить устройство» или кнопку «+» (рис. 2.1). Добавление устройства проводить в пучном пежиме.

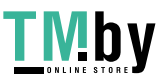

https://tm.by Интернет-магазин 3.7 Выберите пункт «Умный пульт» (рис. 2.2).

3.8 Далее следуйте указанием в приложении (рис 2.3).

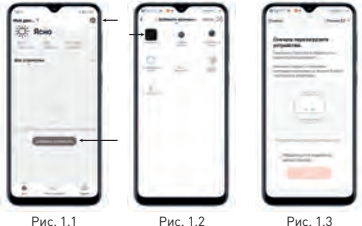

TMbv

3.9 Подключение с использованием Bluetooth:

Приложение попросит вас включить Bluetooth в вашем мобильном телефоне, а затем вы выберете устройство для добавления. Выберете доступную сеть Wi-Fi и пароль Wi-Fi, он автоматически подключит сеть.

3.10 Подключение без использования Bluetooth:

Выберите «Универсальный пульт дистанционного управления» из «Другие», введите пароль Wi-Fi, убедитесь, что светодиодный индикатор быстро мигает, если нет, пожалуйста, удерживайте кнопку сброса около 5 секунд, пока индикатор не начнет быстро мигать.

3.11 При первом использовании умный ИК-пульт войдет в режим сопряжения автоматически, и LED-индикатор начнёт часто мигать. Если этого не произошло или для сопряжения с новой сетью Wi-Fi/привязки к другому аккаунту, нажмите и удерживайте кнопку на нижней стороне устрой-

5

# https://tm.by Интернет-магазин

ства в течение 5 секунд. После этого умный ИК-пульт войдет в режим сопряжения и LED-индикатор начнёт часто мигать. 3.12 Убедитесь, что LED-индикатор умного ИК-пульта часто мигает, и нажмите в приложении кнопку подтверждения.

3.13 Введите название и пароль Wi-Fi сети (Wi-Fi сеть должна работать в диапазоне 2.4 ГГц), к которой планируется подключить умный ИК-пульт, а затем нажмите кнопку подтверждения.

3.14 Далее в мобильном приложении вы увидите окно процесса сопряжения. Если произошла ошибка подключения, повторите процесс сопряжения заново или попробуйте использовать другую сеть Wi-Fi.

3.15 После того как умный ИК-пульт будет успешно добавлен, вы можете изменить его название, выбрать комнату, где будет расположено умное устройство, а также добавить «Устройства дистанционного управления» для управления вашей техникой, например, кондиционером или телевизором.

#### **4 ДОБАВЛЕНИЕ УСТРОЙСТВА ДИСТАНЦИОННОГО УПРАВЛЕНИЯ**

T Mb

4.1 Управляемые устройства присутствуют в системе как отдельные устройства. Вы можете управлять ими через виртуальный пульт на смартфоне или при помощи голосовых помощников Алиса или Маруся.

4.2 Для добавления управляемого устройства нажмите кнопку «Добавить устройство», выберите тип и бренд.

4.3 Проверьте предлагаемый пульт, нажав не менее 3-х кнопок. чтобы проверить, если устройство реагирует правильно, если да, то сопряжение завершено, вы можете управлять устройством.

4.4 Если вы добавили один и тот же тип устройства с одной и той же маркой в одной комнате, пожалуйста, отредактируйте названия устройств, дав им разные имена, чтобы избежать путаницы в управлении.

6

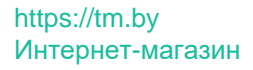

# **5 НАСТРОЙКА СЦЕНАРИЕВ**

5.1 Создайте интеллектуальный сценарий для ИК-устройств, нажмите «СЦЕНАРИИ», затем нажмите «+» в правом верхнем углу, чтобы задать условия и задачи.

## **6 ДАТЧИКИ ТЕМПЕРАТУРЫ И ВЛАЖНОСТИ**

6.1 Вы можете в режиме реального времени отслеживать температуру и влажность в приложении EKF Connect и при сопряжении кондиционера и увлажнителя можно регулировать климат в помещении.

# **7 КОМПЛЕКТНОСТЬ**

7.1 В комплект поставки входят:

- умный пульт 1 шт.;
- USB-кабель 1 шт.;
- паспорт 1 шт.

### **8 ТРАНСПОРТИРОВАНИЕ И ХРАНЕНИЕ**

8.1 Транспортирование устройств может осуществляться любым видом закрытого транспорта, обеспечивающим предохранение упакованных изделий от механических воздействий и воздействий атмосферных осадков.

8.2 Устройство должно хранится в закрытом сухом, защищенном от влаги месте при температуре от -25 до +40°С, относительная влажность воздуха не должна превышать 98% при температуре +25°С. Среднемесячная относительная влажность не более 90% при температуре +20±5°С.

# **9 УТИЛИЗАЦИЯ**

9.1 Пульт, вышедший из строя, следует утилизировать в соответствии с действующими требованиями законодательства на территории реализации изделия.

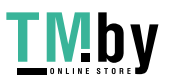

https://tm.by Интернет-магазин

#### **10 ГАРАНТИИ ИЗГОТОВИТЕЛЯ**

10.1 Изготовитель гарантирует соответствие пульта заявленным характеристикам при соблюдении потребителем условий эксплуатации, транспортирования и хранения.

10.2 Гарантийный срок эксплуатации – 3 года со дня продажи при условии соблюдения условий эксплуатации и хранения.

10.3 Срок службы: не более 10 лет с даты изготовления, указанной на упаковке.

10.4 Гарантийный срок хранения: 3 года.

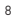

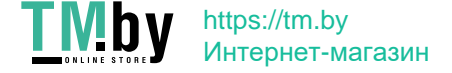

#### **11 ОТМЕТКА О ПРОДАЖЕ**

Дата продажи « и меницина и 20 и г.

Подпись продавца

Печать фирмы-продавца М.П.

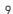

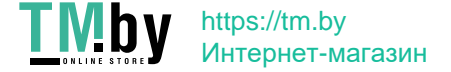

Изготовитель: ООО «ЦЕЦФ Электрик Трейдинг (Шанхай) Ko.», 1412, Санком Цимик Тауэр, 800 Шанг Ченг Роад, Пудонг Нью Дистрикт, Шанхай, Китай.

Manufacturer: «CECF Electric Trading (Shanghai) Co.», LTD, 1412, Suncome Cimic Tower, 800 Shang Cheng Road, Pudong New District, Shanghai, China.

Импортер и представитель торговой марки EKF по работе с претензиями: ООО «Электрорешения», 127273, Россия, Москва, ул. Отрадная, д. 2Б, стр. 9, 5 этаж. Тел./факс: +7 (495) 788-88-15 (многоканальный) Тел.: 8 (800) 333-88-15 (бесплатный)

Importer and EKF trademark service representative: «Electroresheniya», LTD, Otradnaya st., 2b bld. 9, 5th floor, 127273, Moscow, Russia. Tel./fax: +7 (495) 788-88-15 (multi-line) Tel.: 8 (800) 333-88-15 (free)

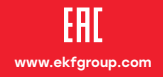

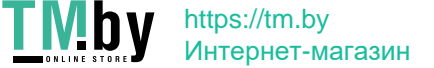